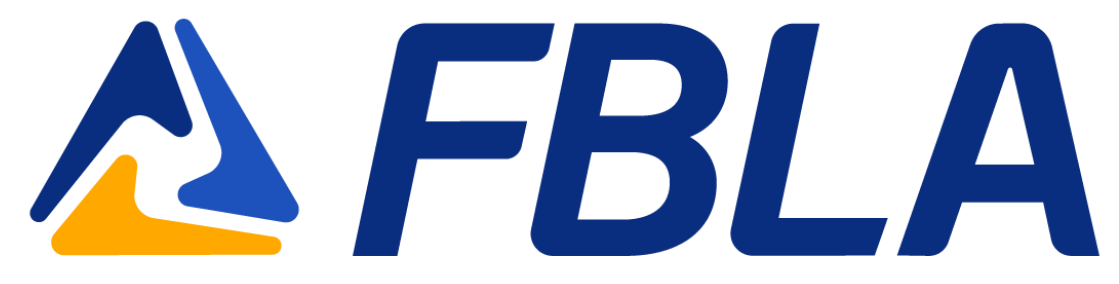

## BluePanda Asset Upload Tutorial

The following guide will help you upload documents into BluePanda

1. Log In to BluePanda and go to you Current Events

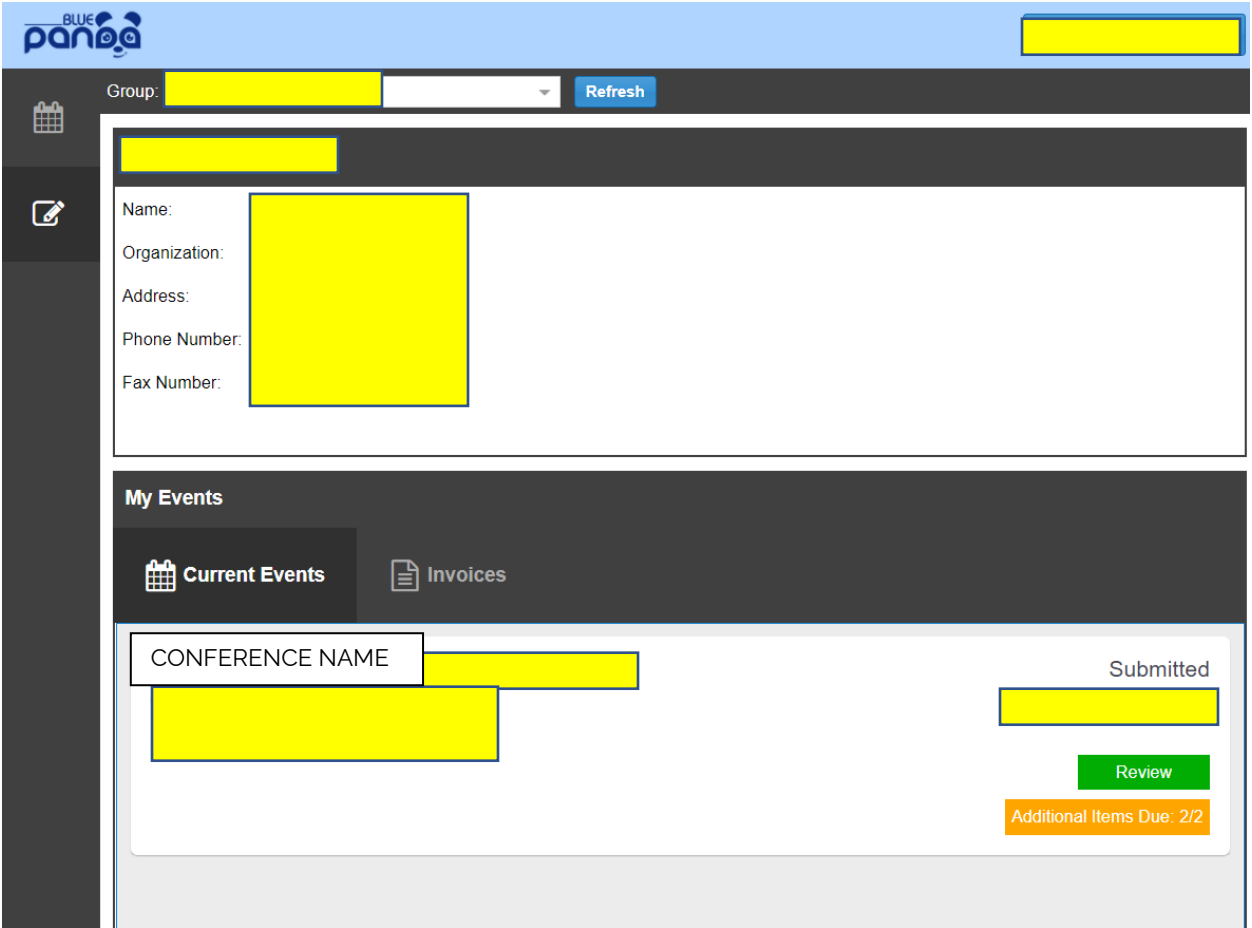

2. You will see a button at the bottom that says Additional Items Due. The numbers indicate how many items need to be uploaded for your chapter based on your registration.

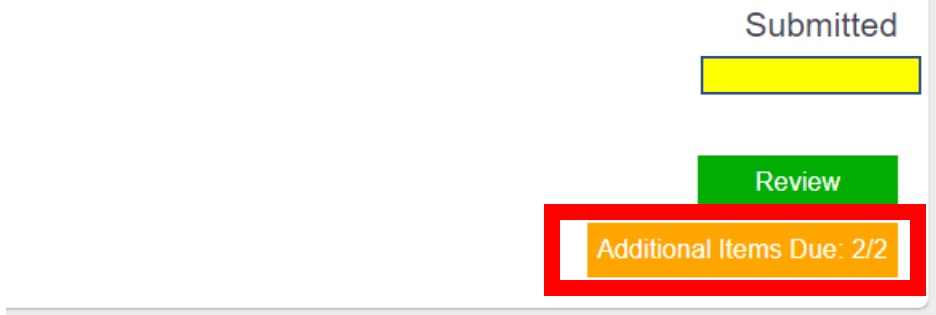

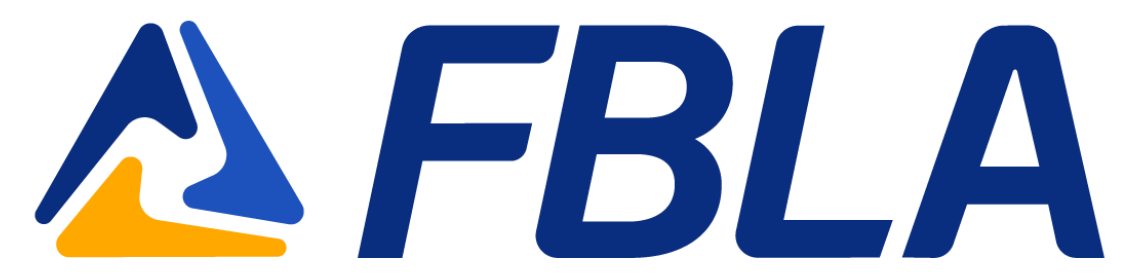

3. Once you click on this box it will open up the items that need to be uploaded for your students based on what they are registered for in the system.

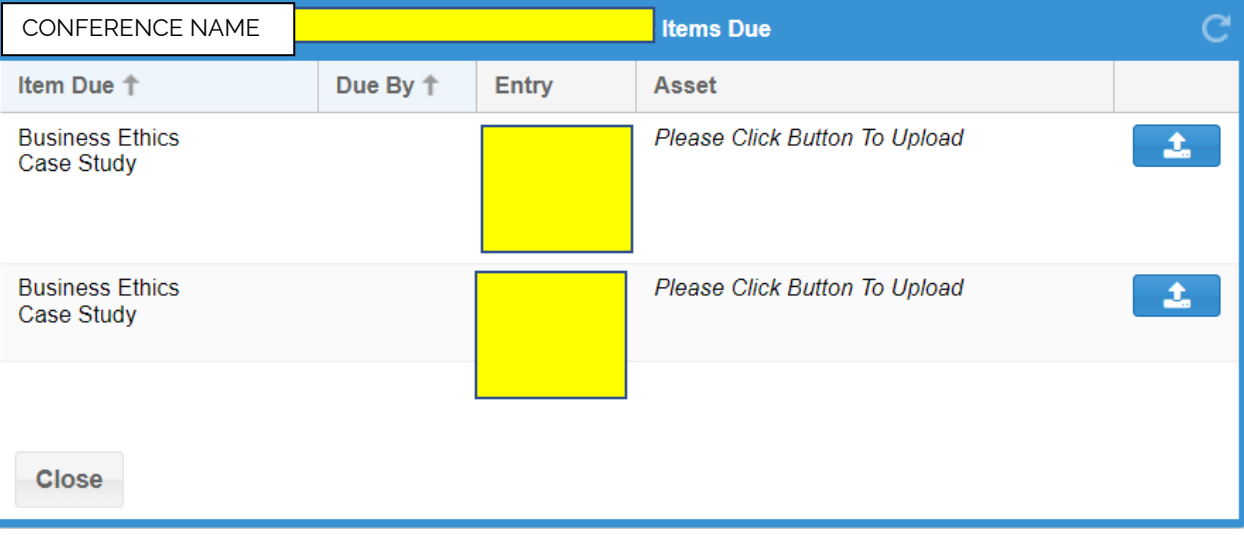

4. Click on the Upload Button to open the Upload Window

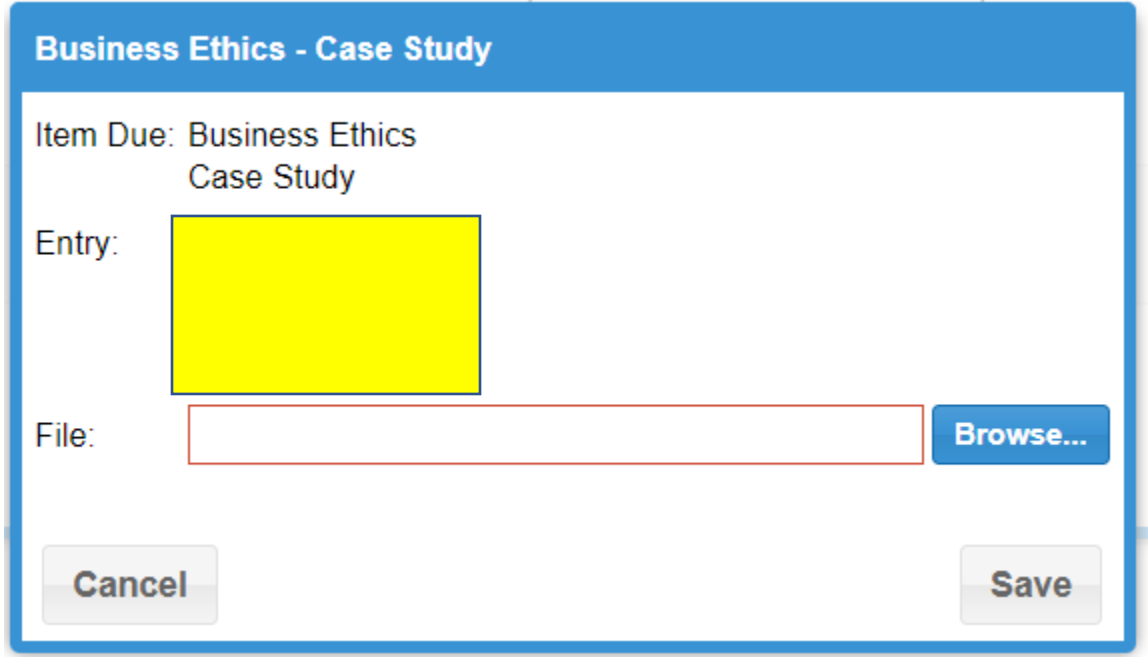

- 5. You will then select the file from your desktop and save.
- 6. You are done!